## How to book a rink on your Phone

Go to the club website. www.victory parkbowlsclub.co.uk

Click on rink booking in the main menu.

Click member log in.

You should end up here.

Enter your 4 digit membership number here.

Enter your password here.

Your password by default is your first initial and surname followed by your 4 digit membership number with no spaces.

Eg. jbloggs0000

Click log in.

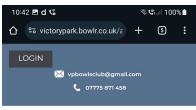

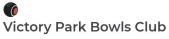

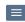

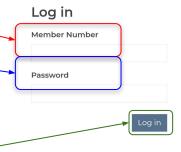

Powered by **Bowlr •** Microsite v1.2.2.8 • Copyright 2024 Bespoke 4 Business

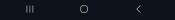

## How to book a rink on your Phone

You should end up here.

You will land on today's date by default. You can click choose a date and select the date you want to book from the flyout calendar.

Or click next to move through the rink booking day by day.

Scroll to select the slot you wish to book click book slot.

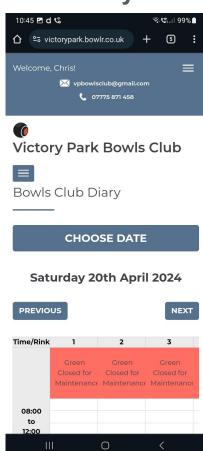

## How to book a rink on your Phone

The booking form will appear.

Your name will appear in the top box. You can fill in the names of others players if you wish.

The default booking is Roll Up.

Click on the dropdown arrow next to Roll Up and choose the most relevant booking type.

This will give you priority depending on the booking type.

Click Submit booking. That's it rink booked. Only yourself or administrators can delete or amend it.

## Priority is as follows:

National competitions, then county competition, then League games then friendly games then roll up booked rinks.

For county or national competitions you only need to book one rink, players rolling up should know they may have to make way for county and national games. As you have to offer your opponent a choice of rinks.

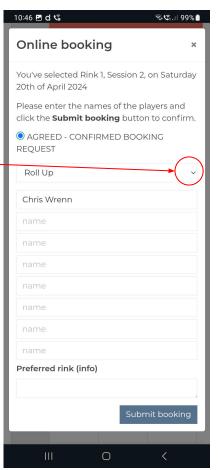